# SISTEMA STERA-TERM 5 CONSEJOS PARA TI

Una guía para ayudarte a hacer tu selección de cursos/matrícula con facilidad

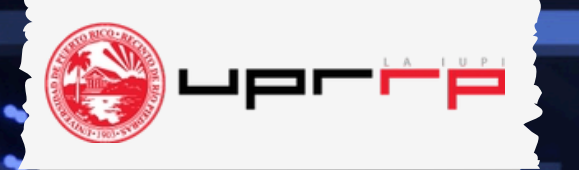

## ¿Qué Necesitas?

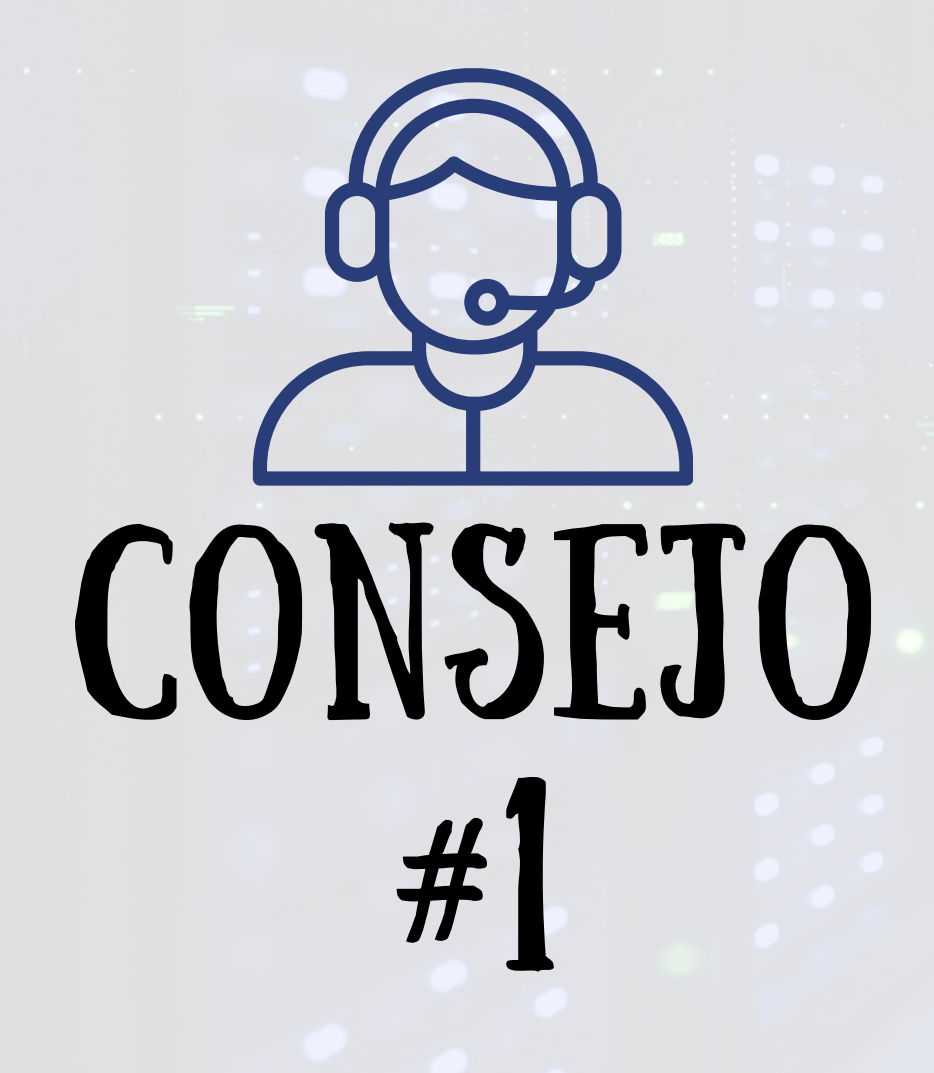

## TEN A LA MANO TU SECUENCIA CURRICULAR

Puedes conseguir tu Secuencia Curricular visitando el sitio web de tu Facultad o solicitar una copia en la oficina de Asuntos Estudiantiles de tu Facultad y/o Escuela.

# CONSEJO #2

### Cursos de:

- Educación general
- Medulares de tu facultad
- Electivas de tu facultad
- Electivas libres
- Concentración
- Cursos con Pre-requistos

\*\*\*Están en tu secuencia curricular\*\*\*

### Dónde los encuentro

 $H<sub>0</sub>$  Hogar

**THE Portal UPR E'** 

## CONOZCA QUÉ CURSOS MATRICULARÁS

Portal de Servicios Electrónicos

Horario de Cursos Segundo Semestre 2023-2024

Debes conocer cuáles son los cursos que matricularás para el semestre académico. Para conocer las secciones, días y horarios, puedes verlo en MIUPI bajo Horario de Cursos o visitar la Facultad del curso que deseas matricular.

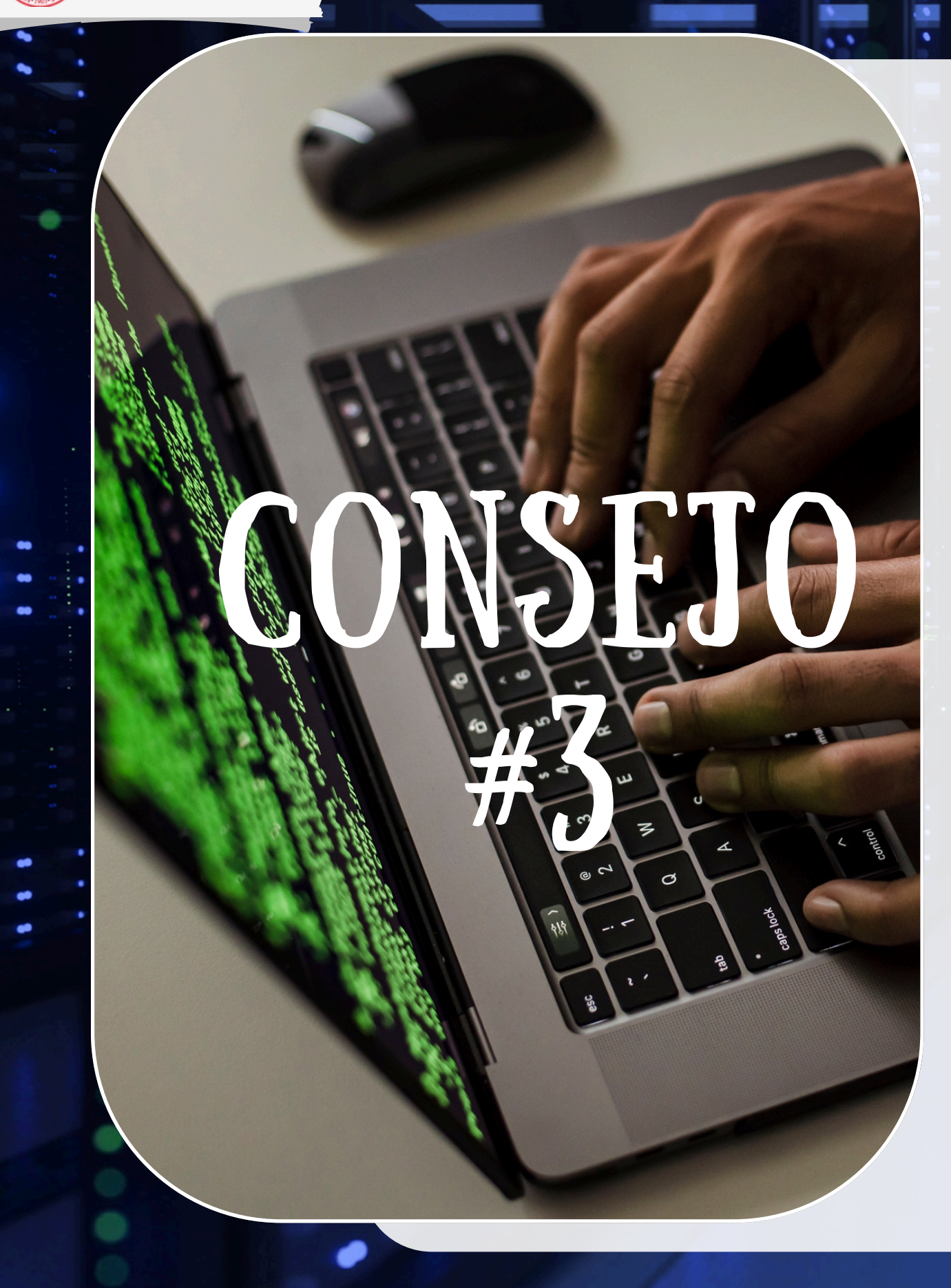

## CONOZCA EL SISTEMA ESTUDIANTIL **PuTTY**

Se utiliza el sistema Tera-Term o Putty para hacer matrícula. Si no conoces cómo acceder al sistema Tera-Term, en las próximas diapositivas se le brindará el paso a paso para hacer matrícula.

### Selección de Cursos

Segundo Semestre 2023-2024

Puedes accesar el sistema de matricula a través del siguiente enlace: matricula.uprrp.edu

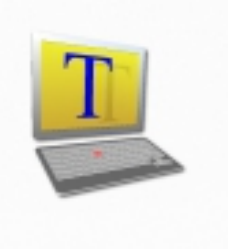

Tera Term

Para esta presentación, se explicará cómo utilizar el sistema Tera-Term.

## entrar a TERA-TERM

Paso 1: USERNAME Y PASSWORD

CONSEJO #4

Estos siempre estarán actualizados en Miupi. Por lo regular, el username es MATRICULA y el password es el MES y AÑO del Semestre entrante. EJ

> Username: MATRICULA Password: ENERO2024

Logging in to uprrp2.uprrp.edu Authentication required.

User name:

Passphrase:

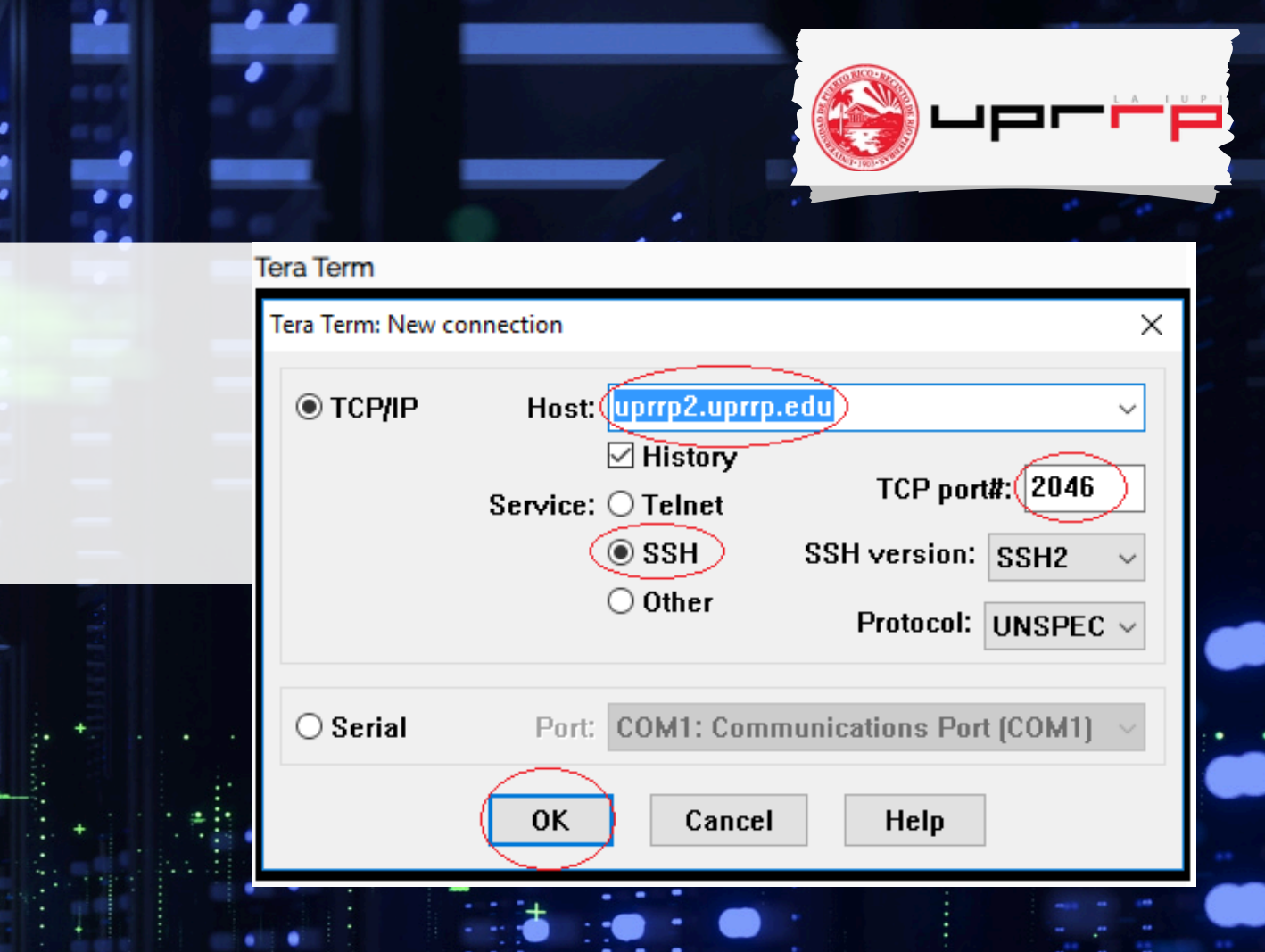

### Universidad de Puerto Rico

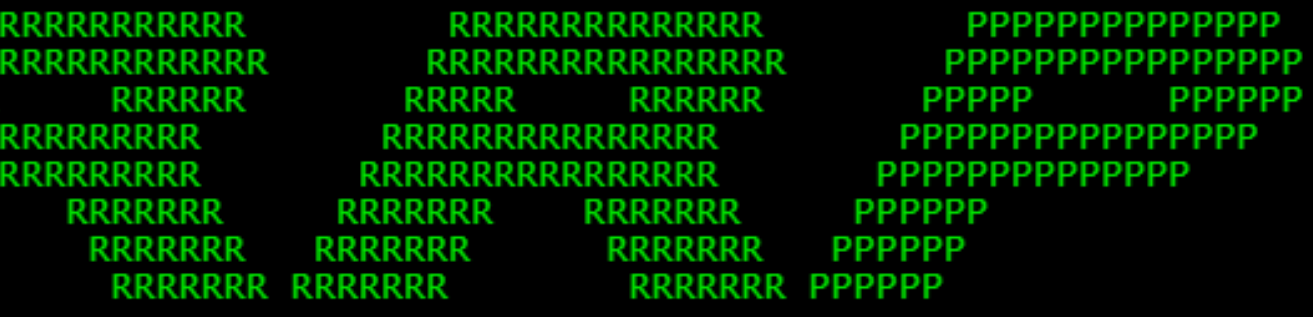

Recinto de Rio Piedras

SISTEMA ADMINISTRATIVO ( INTEGRITY )

EL ACCESO NO AUTORIZADO A ESTE SISTEMA ESTA PROHIBIDO

UNAUTHORIZED ACCESS TO THIS SYSTEM IS PROHIBITED

ACCESO AL SISTEMA En esta parte, le solicitará su número de seguro social completo y el código de identificación personal (PIN)

PASO 2: AN

Este PIN estará en su cuenta de Miupi, pues es personal para cada estudiante

File Edit NUMERO SEGURO SOCIPIZ: CODIGO DE IDENTIFICACION PERSONAL: 11M - DATOS PERSONALES 13D - DIRECCION PERSONAL  $1S4$  – DAR ALTAS  $\leq$  Bajas

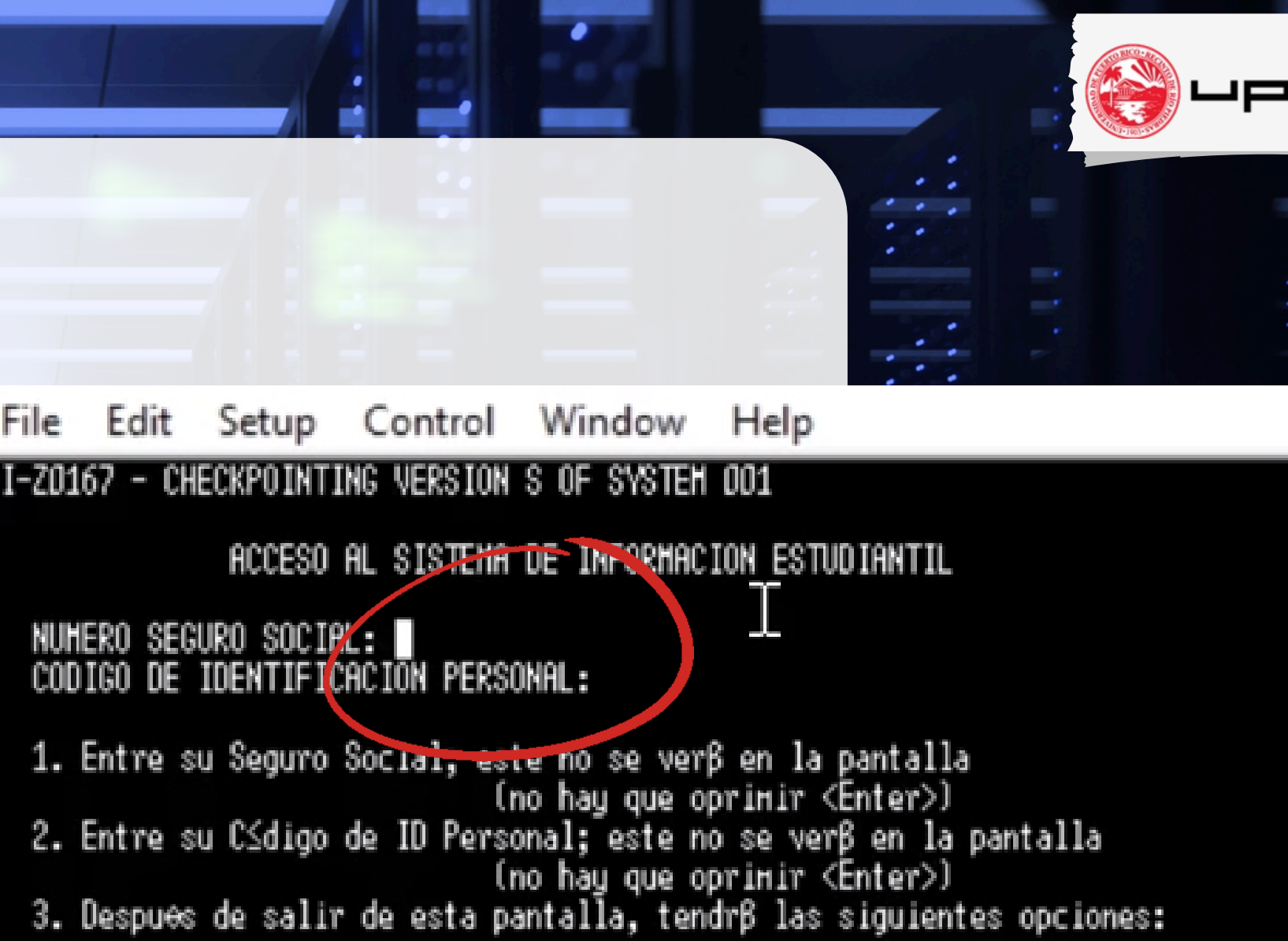

1CS - VER CUPOS 1CP - VER PROGRAMA DE CLASES VER EXPEDIENTE ACADEMICO 1 V.E FIN – REGRESAR A ESTA PANTALLA 4. Estas opciones se despliegan de nuevo en la ·ltima l¢nea de cada pantalla 5. Ahora entre <Enter> para ir a la 11M < <SO> para Salir del Sistema: \_

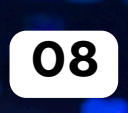

# PANTALLAS CONOCER LAS

1CP - Ver programa de clases 11M - Confirmación de matrícula 1VE - Ver expediente académico

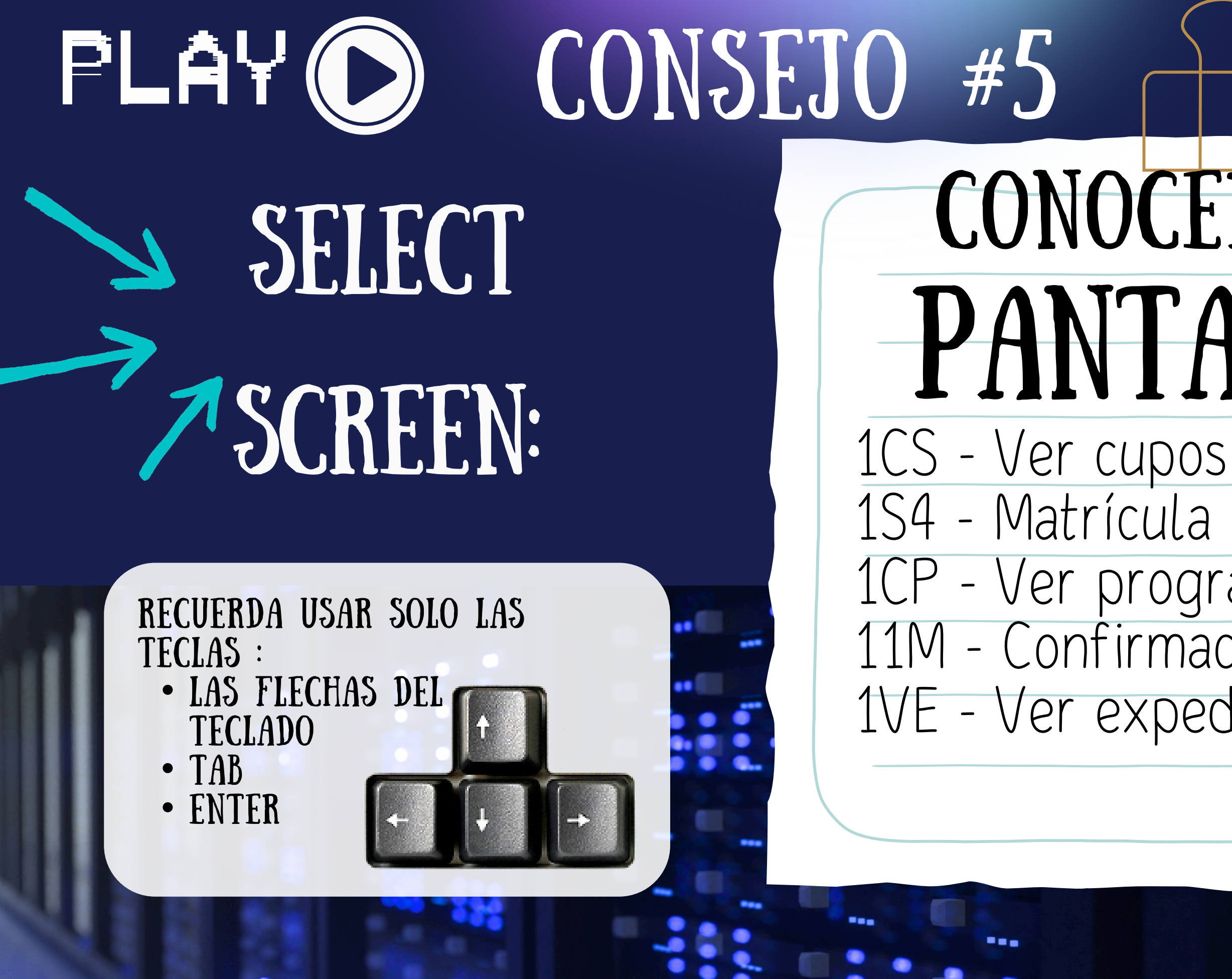

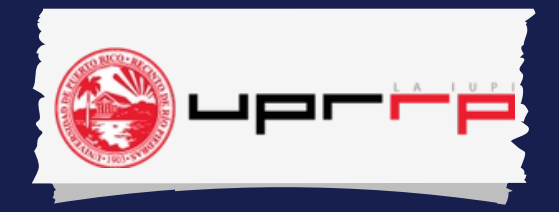

1CS

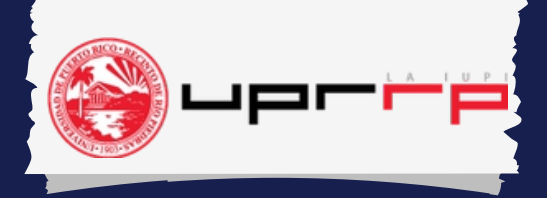

## Secciones, cupos disponibles, días, horarios, profesor y modalidad

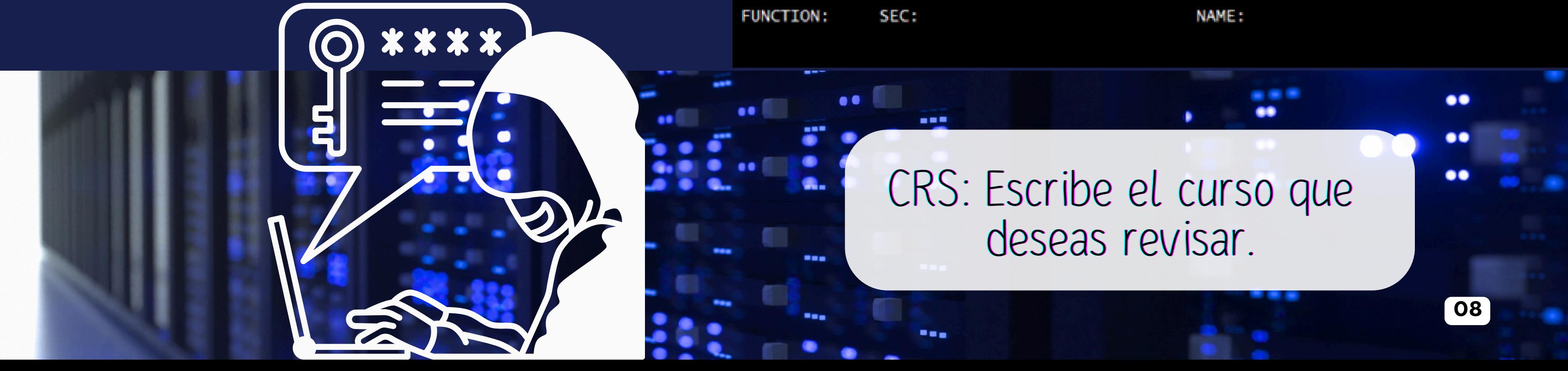

## SCREEN:

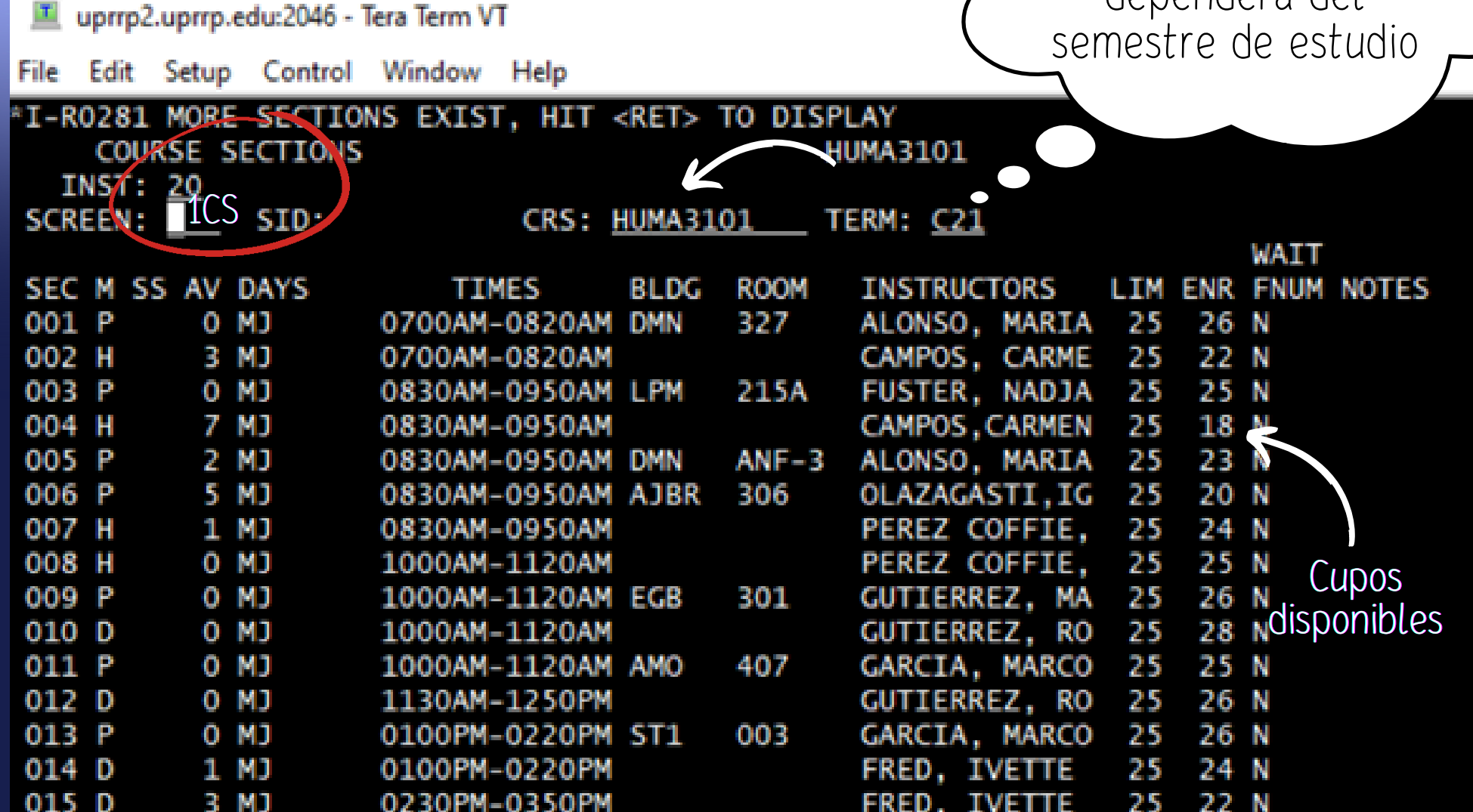

### Este número dependerá del

### Seleccione:

R- para añadir clases D- para quitarlas

Luego, coloca el código de la clase -sin guion ni espacio ej. ESPA3101001

y presionas la tecla Enter 2 veces

**Enter** 

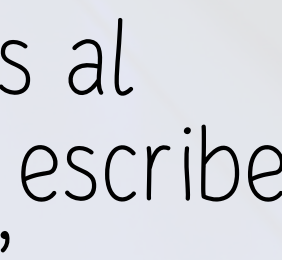

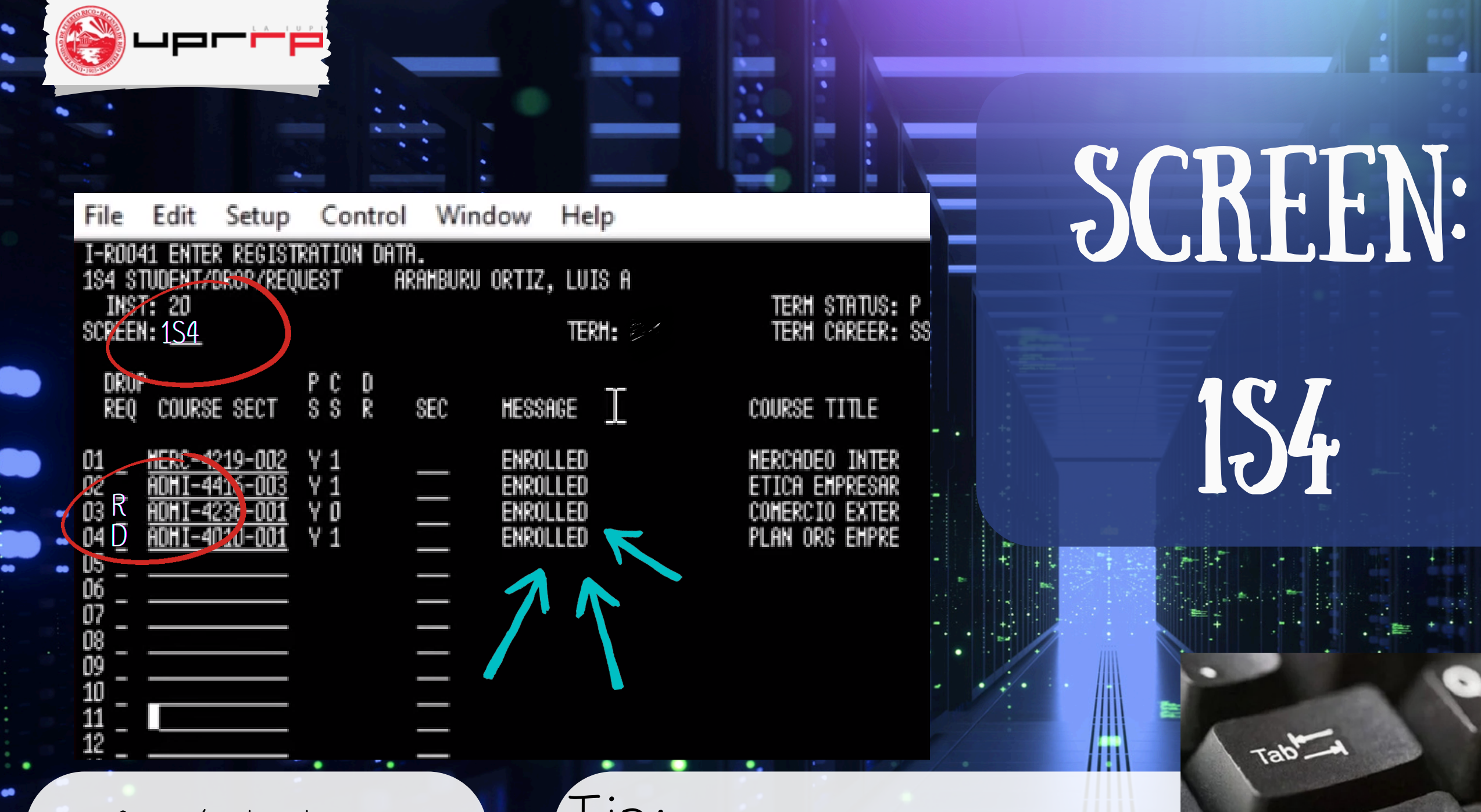

### Tip:

Si tienes una clase de laboratorio

Escribe R, el código de la clase y vas al teclado a la tecla tab, R de nuevo y escribe el código del lab y entonces "enter."

Asegúrate de que termine con la palabra "enrolled". De no ser así, puede ir la oficina correspondiente dependiendo del curso que sea.

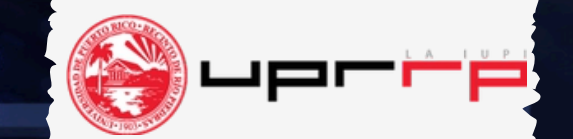

## SCREEN:

1cp

Con esta pantalla podrás observar todos los días y horas de tus clases matriculadas y sus modalidades: P- Presencial H- Híbrida D- A distancia L- En línea

Setup Control Window Help W-Z0137 - SECURITY - YOU MAY NOT UPDATE ON THIS SCREEN PROGRAMA DE CLASES **INST:** SCREET: 1CP SID: **ST** TIT PSIC3003004 P INTROD PS SOCI3245006 P PRINCIPIO CISO3155007 P FUND DEL GEOG3100002 P ELEMENTOS E ESPA3035007 P LITE Y CI CREDITOS TOTAL: 16.00

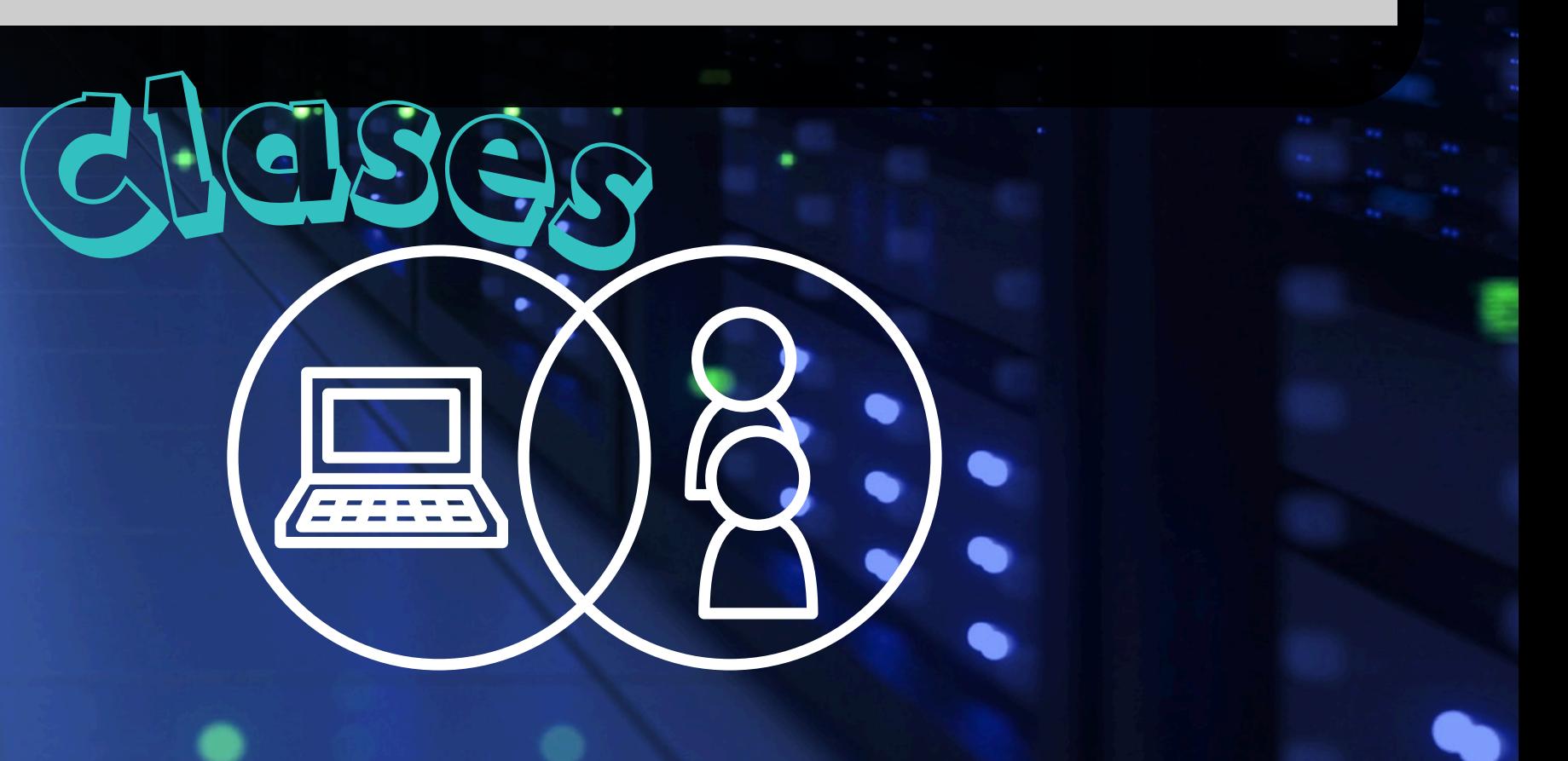

Este número dependerá del semestre de estudio

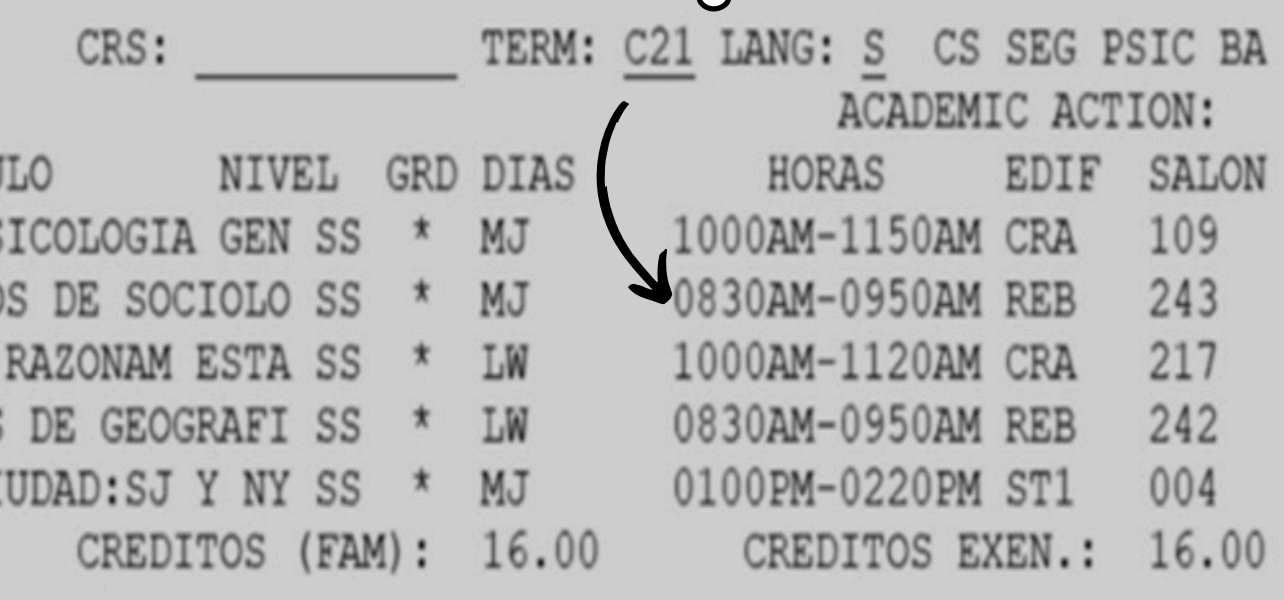

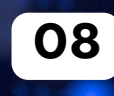

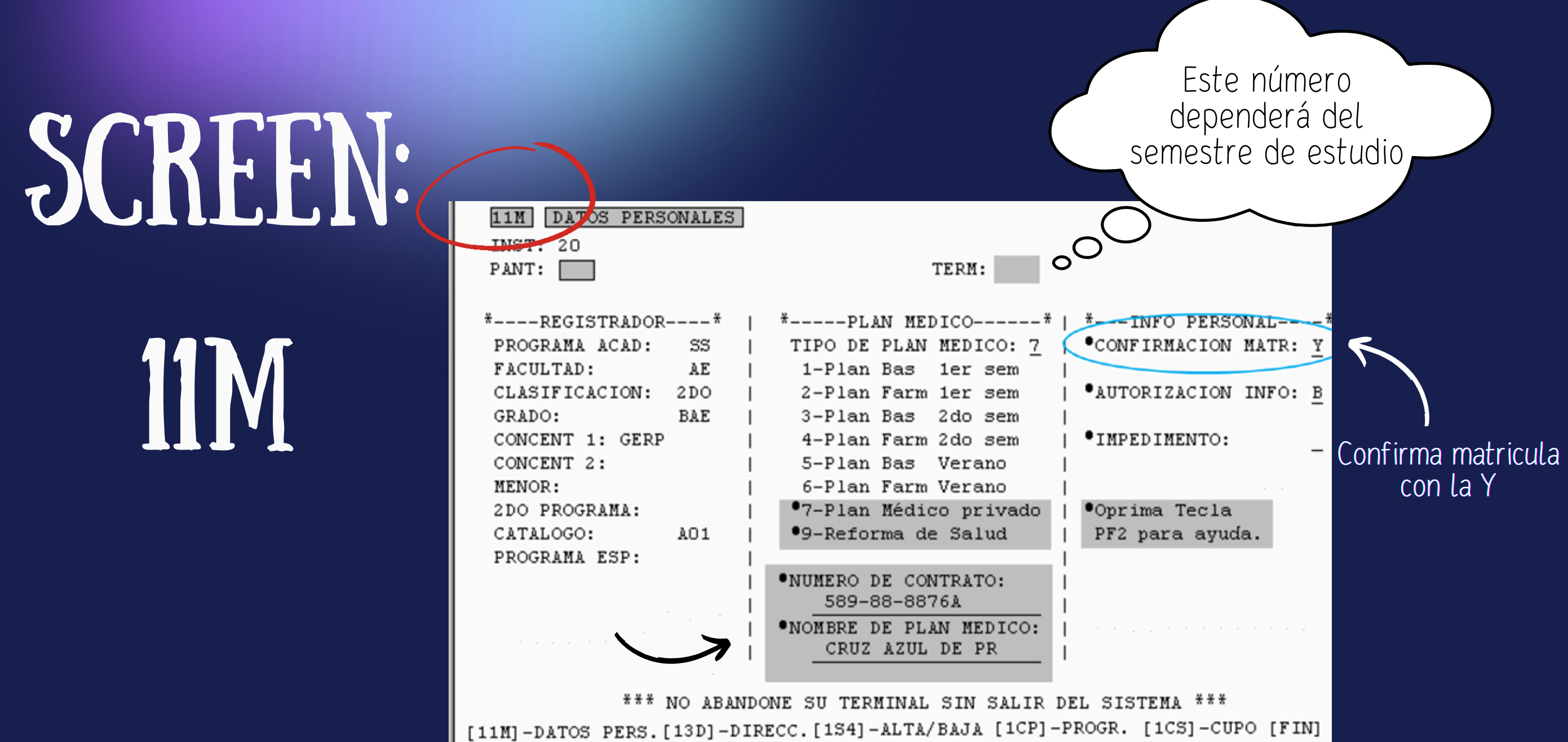

Donde dice confirmar matricula, escribes  $\mathfrak{m}$   $\mathfrak{m}$ 

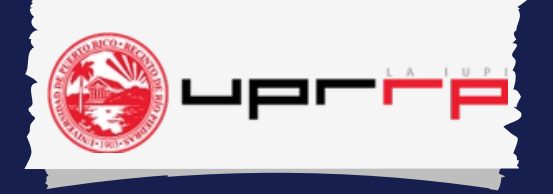

Esta pantalla se utiliza para confirmar la matrícula

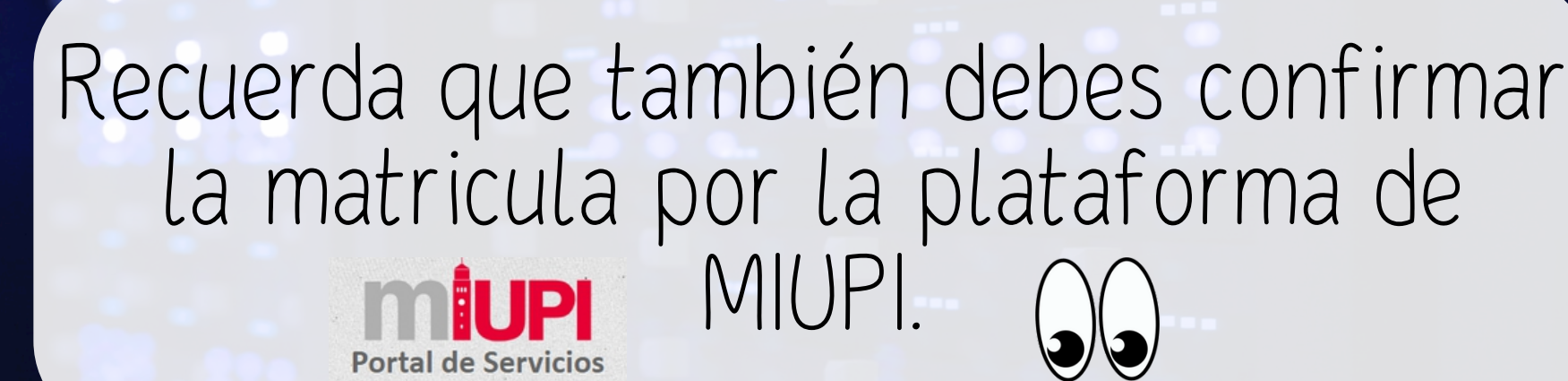

En esta pantalla también verás datos de tu expediente como estudiante.

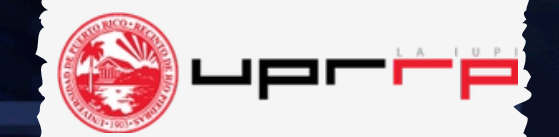

## SCREEN:

1VE

### En esta pantalla, verás tu Expediente Académico:

- Puede ver tu promedio académico y tu IGS
- Las clases que has completado por semestre
- Información de College Board y PNA que entregaste de la escuela superior

Setup Control Window Help TRANSCRIPT DISPLAY  $INST: 26$ SCREEK 1V5ID:

Escuelas Secundarias

IGS: C01-321 Punt Exam:

> **ACHV** 10/01/19

**CEEB** 10/01/19

TOTAL PAGES: 007

Al presionar la tecla de "enter" , pasará las pantallas para ver tu información por semestre.

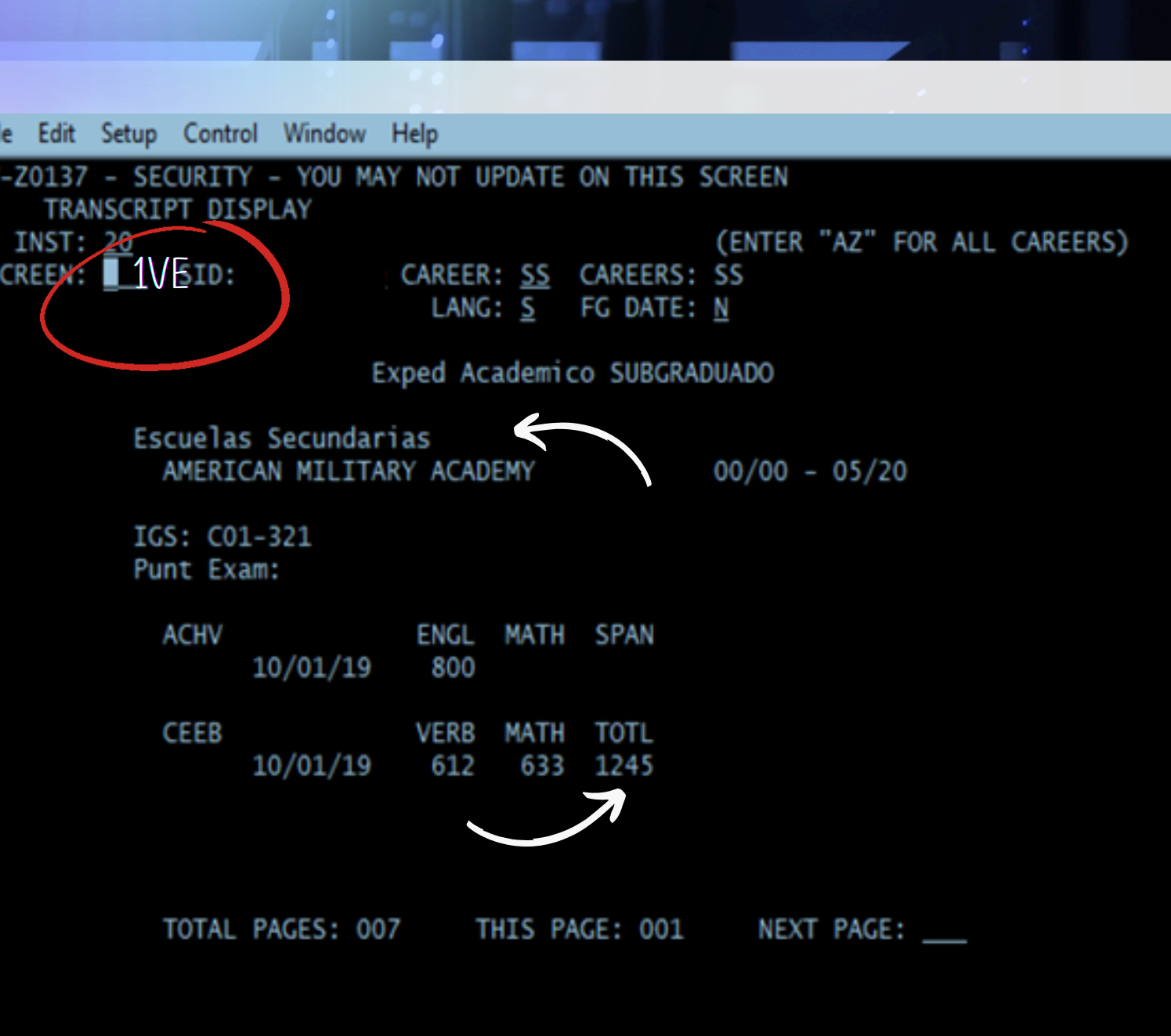

 $\blacksquare$  Enter

Recuerda mantenerte al día con el calendario académico para conocer las fechas de matricula. Conoce la distribución de los turnos de matrícula por día y hora que se asignan acorde a la cantidad de créditos aprobados.

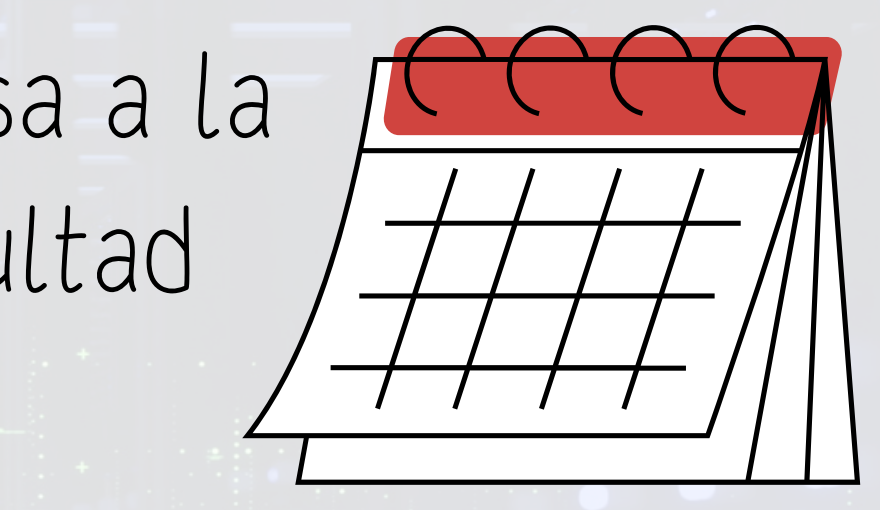

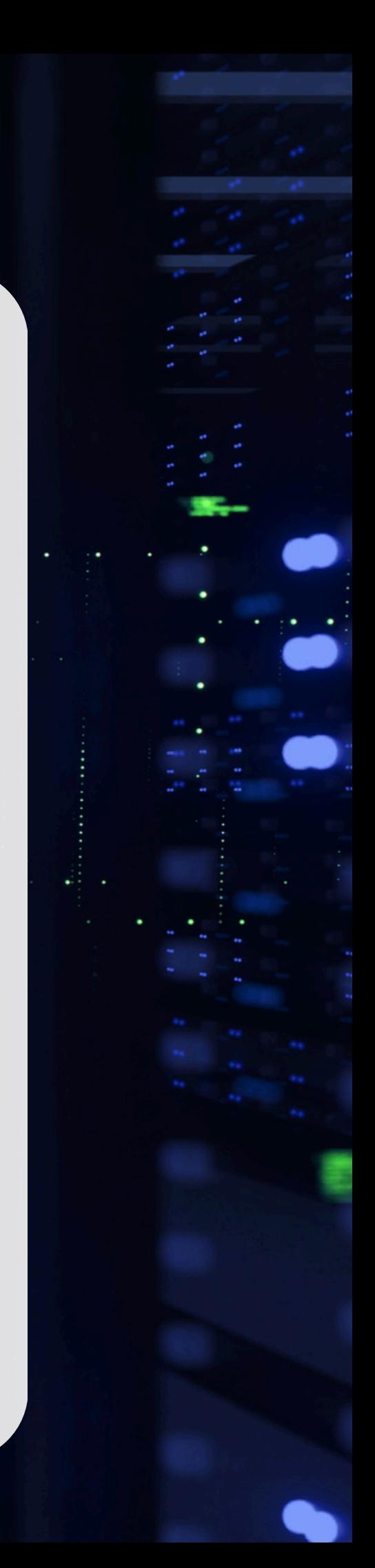

De tener algún problema con el sistema, pasa a la Oficina de Asuntos Estudiantiles de tu Facultad

y/o Escuela.